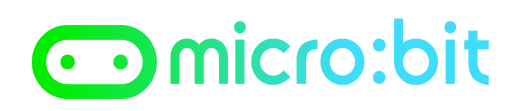

### **Scheda di lavoro: micro:bit diventa un piccolo robot - scatolotto:bit**

**OBIETTIVO:** realizziamo il nostro primo robot con una scatola e facciamolo reagire alle sollecitazioni esterne

#### **PASSO 1**

Cancellare l'istruzione **forever** trascinandola sulla sezioni istruzioni oppure click con tasto destro sull'istruzione e successivamente "**Delete Block**"

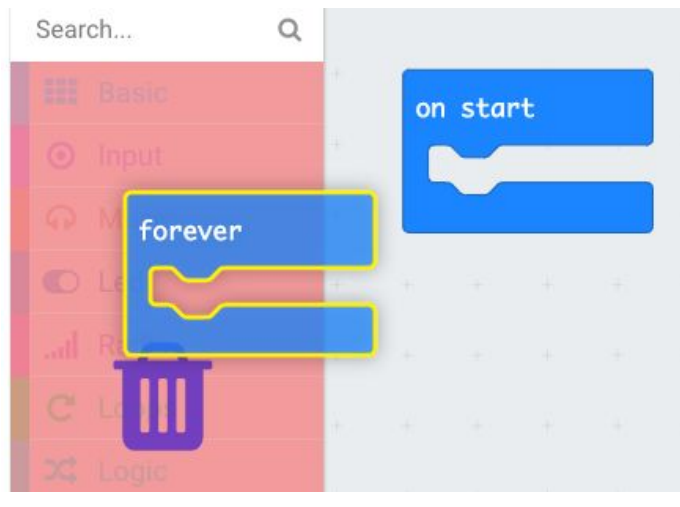

oppure

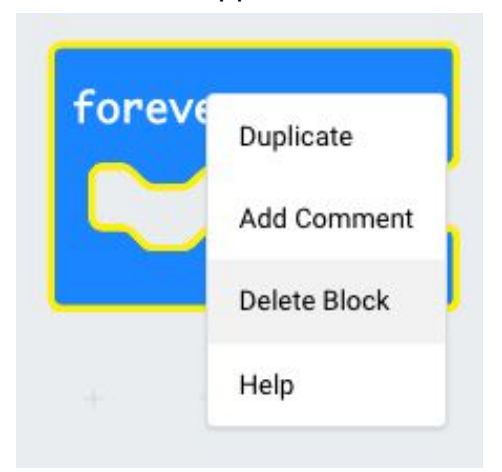

## omicro:bit

*Prof. Maffucci Michele*

#### **PASSO 2**

Dalla sezione **Basic** selezionare l'istruzione **show leds** trascinatela nell'area di

programma all'interno del blocco **on start** e disegnate una faccina che ride:

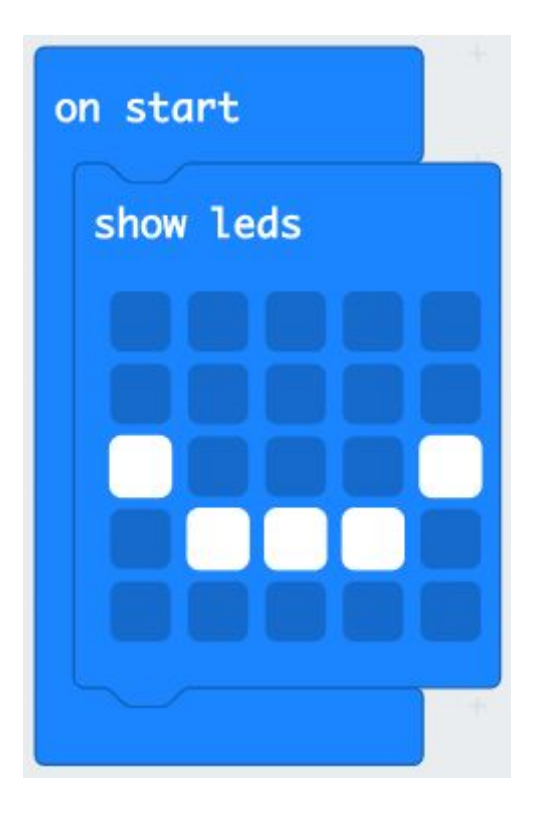

**PASSO 3** Dalla sezione **Input** selezionare l'istruzione **on shake** e trascinatela nell'area di programma

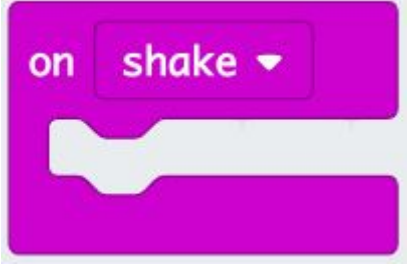

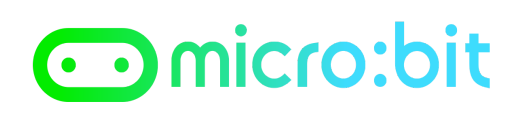

#### **PASSO 4**

Dupilcate quattro volte l'istruzione **on shake** e dal menù a discesa selezionate:

**logo down screen up logo up free fall** ed inserite all'interno di

ciascuna il disegno di un quadrato, di una faccina triste, di una faccina indifferente, una faccina che ride ed un quadrato grande, così come appare nelle immagini che seguono:

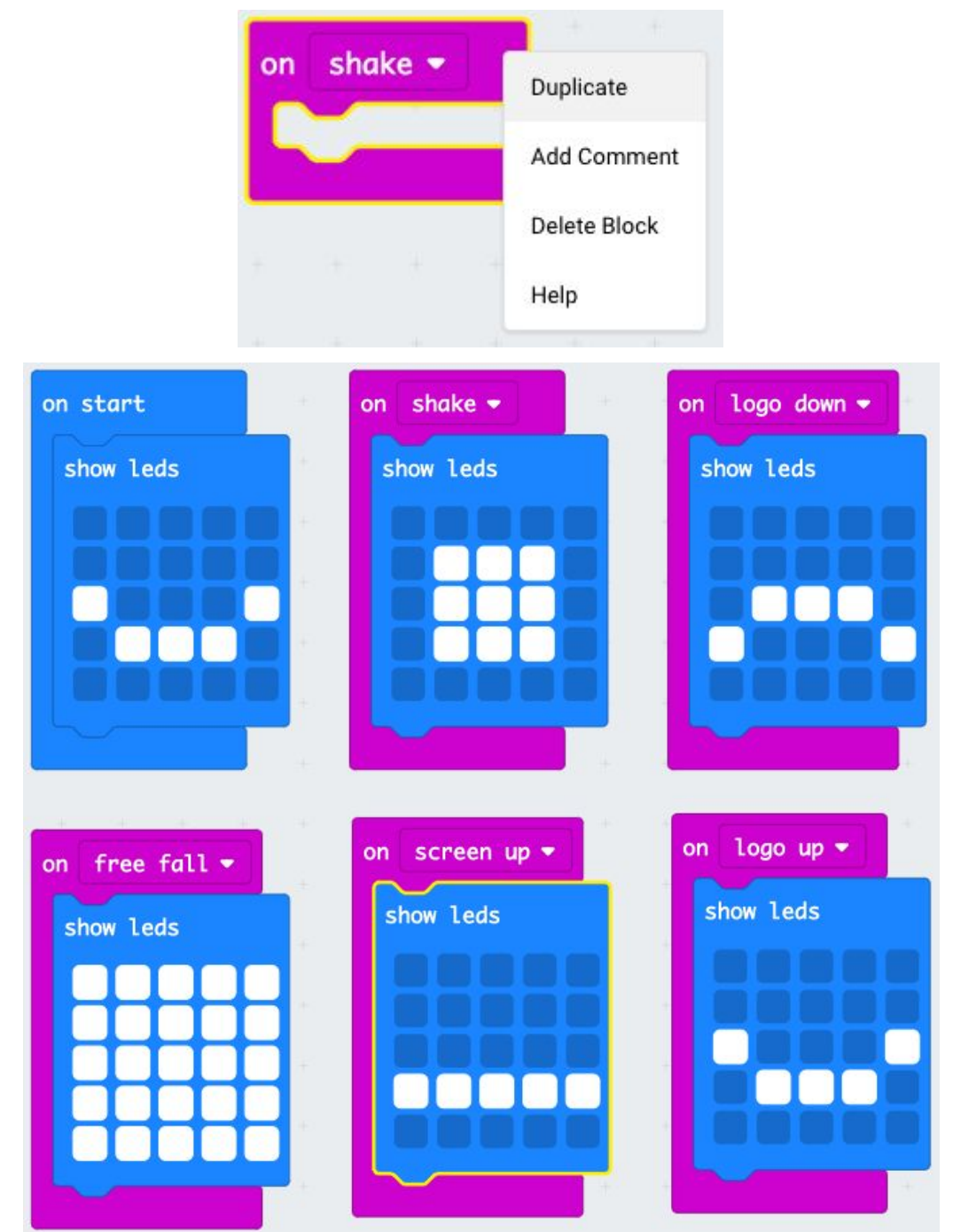

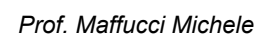

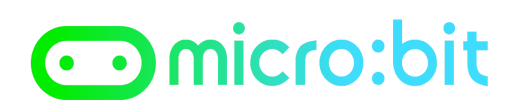

#### **PASSO 5**

Fate click su **Download** per trasferire il programma sul micro:bit

#### **PASSO 6**

Inserite il micro:bit all'interno di una scatola e per rendere più stabile il tutto, con dello scotch fissate la batteria ed il microbit come indicato nell'immagine, fate attenzione a non incollare lo scotch sopra la scheda

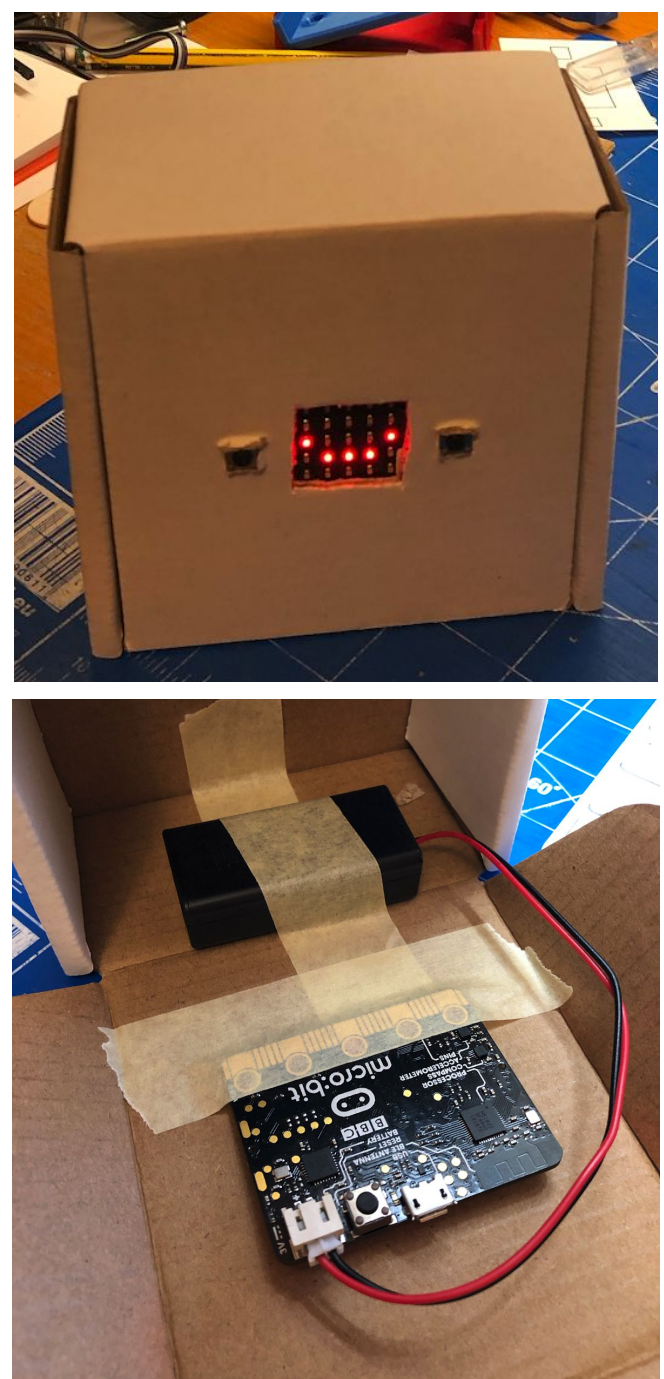

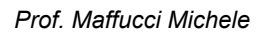

# omicro:bit

#### **PASSO 7**

Collegate la batteria al micro:bit e provate a muovere il vostro piccolo robot. Ricordate di personalizzare il robot con colori oppure incollando oggetti, potreste ad esempio aggiungere delle braccia e delle gambe, oppure realizzare dei capelli con del filo di lana.

#### **PASSO 8**

Aggiungiamo la funzione che aggiunge una faccina triste rivolta a destra e a sinistra quando il robot viene ruotato di 90° a destra o a sinistra. Al programma precedente aggiungere le istruzioni:

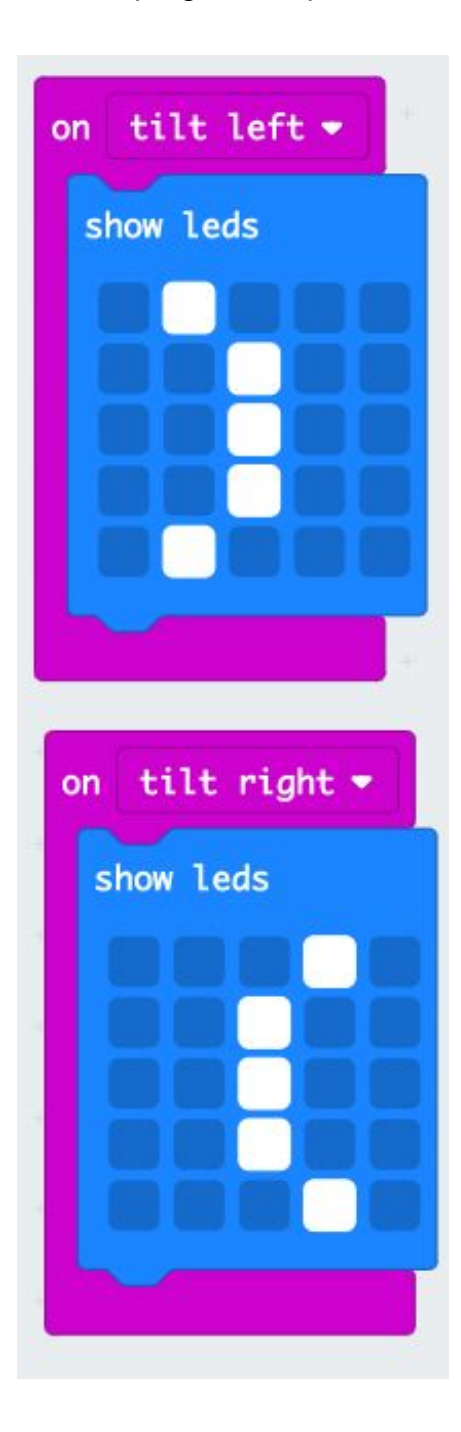

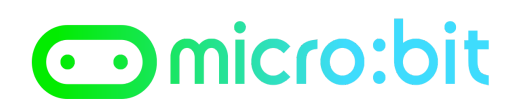

#### Programma completo

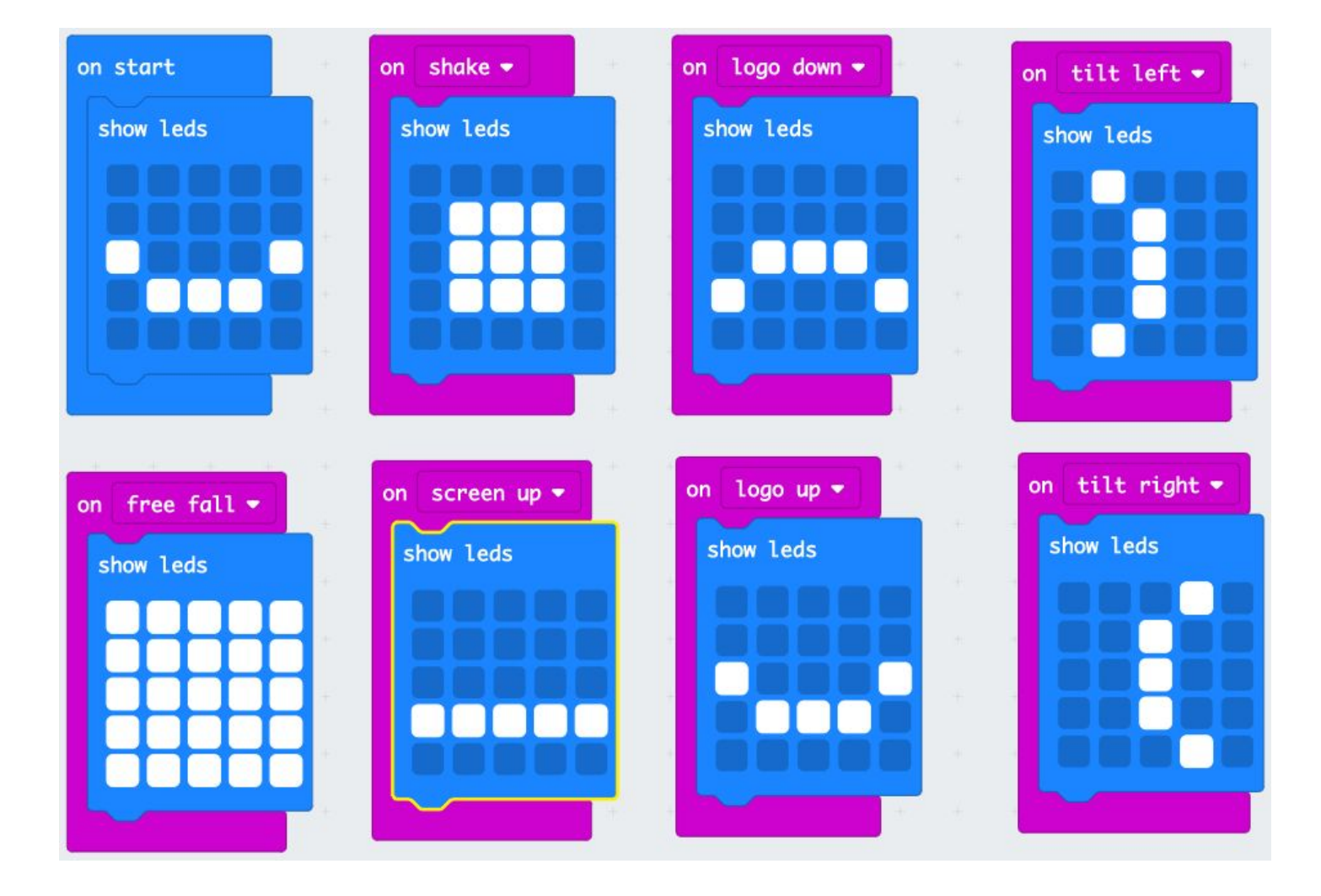

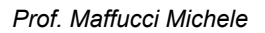

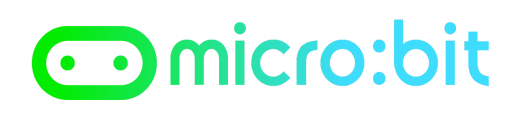

#### **Proposte di esercizio**

#### *Prerequisiti*

Aggiungere un piccolo altoparlante, in alternativa le cuffie del cellulare e collegarlo come riportato nell'immagine che segue tra il contatto **0** e il contatto **GND** del micro:bit

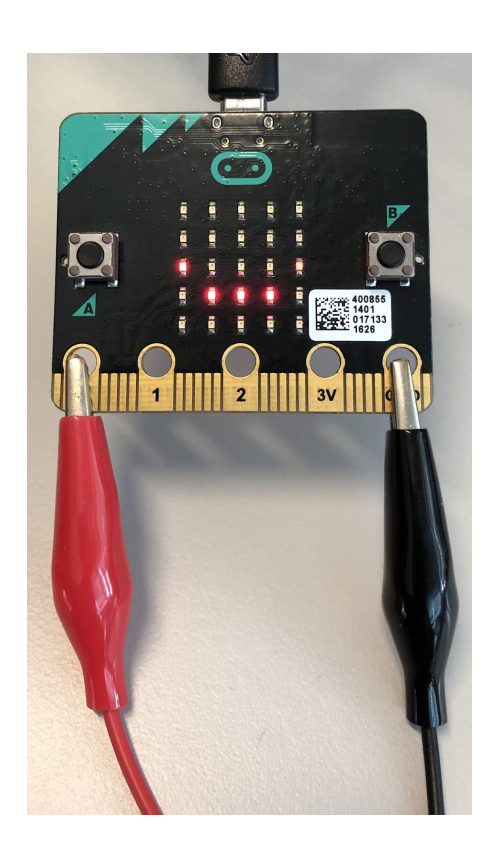

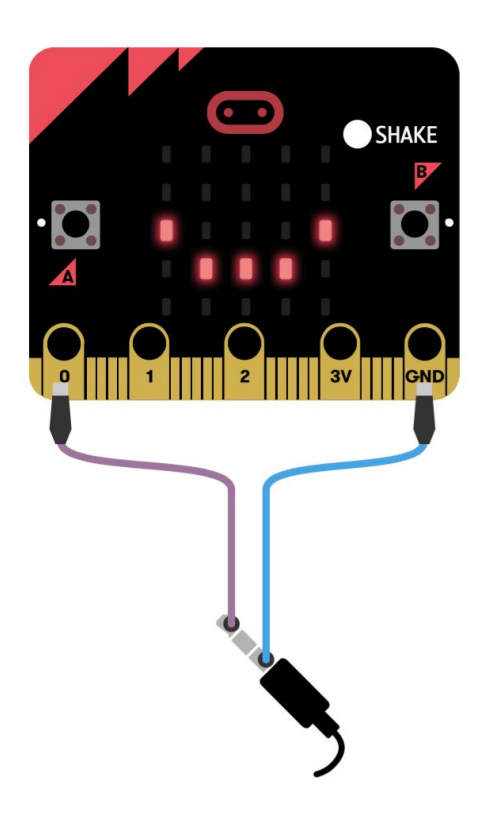

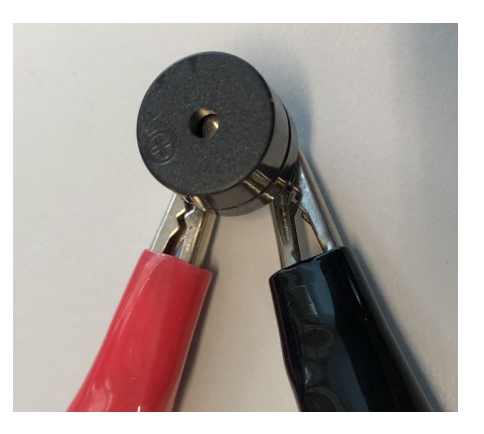

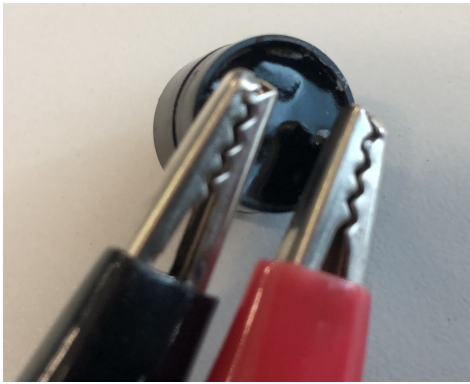

#### **Esercizi**

- 1. Far emettere una melodia musicale quando si avvia il micro:bit
- 2. Far emettere una nota musicale diversa per ogni posizione del micro:bit

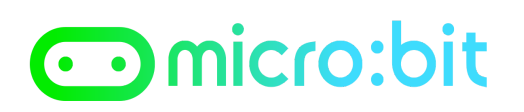

### *Suggerimento*

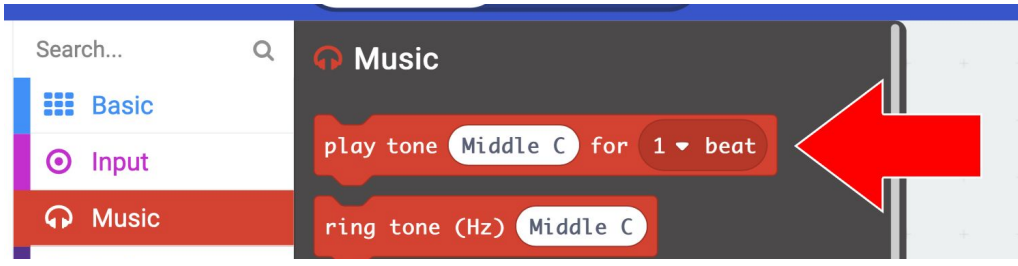